# **iberty** Select

Instrucciones del kit de actualización

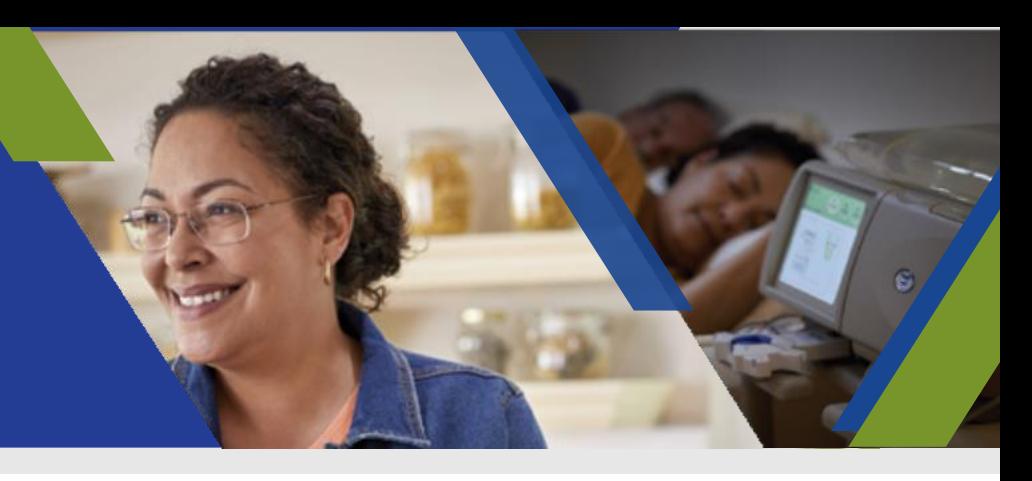

# **Objetivo y ámbito de aplicación**

Estas instrucciones describen cómo realizar una actualización del software de la cicladora Liberty® Select (P/N RTLR180343) utilizando el actualizador USB de software incluido con este kit.

NOTA: Se pueden actualizar varias cicladoras con el actualizador USB de software incluido.

## **Equipo incluido**

- Kit de actualización para la Liberty Select con Kinexus® 3.0.3 (N/P 180478)
	- 1 actualizador USB de software para la Liberty Select v3.0.3 (N/P 180479)
	- 500 etiquetas de cubierta de software para la Liberty Select v3.0.3 (N/P 480169)

### **Pasos para actualizar el software de la cicladora Liberty Select versiones 2.9.0 y superiores**

*Paso 1:* Usted o su clínica recibirán un correo electrónico de ACTUALIZACIÓN DEL SOFTWARE DE LIBERTY SELECT con un enlace. Este enlace ofrece una lista de las cicladoras que pueden actualizarse y un formulario en línea que debe utilizar para documentar que todos los pasos que se indican a continuación se hayan completado correctamente para cada cicladora. También puede acceder al formulario en línea en https://fmcna.com/liberty-select/

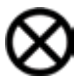

IMPORTANTE: El formulario DEBE RELLENARSE para cada cicladora que se actualice.

La siguiente información es necesaria para completar la documentación:

• Número de serie de la cicladora

*Paso 2:* Solicite los siguientes documentos de la Liberty Select con Kinexus antes de la actualización:

- Guía del usuario de la Liberty Select con Kinexus (N/P 480165)
- Guía práctica de la Liberty Select con Kinexus (N/P 480166)
- Folleto "Novedades" (P/N 480164)

Llame al Servicio de atención al cliente al 800-323-5188 o envíe un correo electrónico a [CSPW@fmc-na.com.](mailto:CSPW@fmc-na.com) Para uso clínico, puede descargar las Guías del usuario en fmcna. com/support/product-sup-port-documents/operators-manuals-peritoneal-dialysis-pd/

**PRECAUCIÓN: Este procedimiento restablecerá los ajustes de fábrica de la cicladora. Toda la información del paciente y los ajustes del tratamiento se borrarán, de modo que DEBE reprogramar estos ajustes con el USB del paciente. También DEBE reprogramar manualmente los ajustes de 'Opciones y hardware' de la cicladora.**

**Paso 3:** Inserte el actualizador USB suministrado en la cicladora y, después, enciéndala.

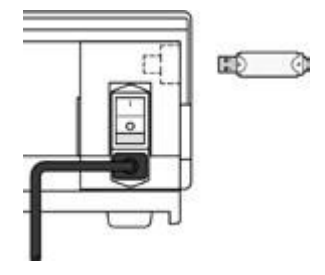

**NOTA:** La cicladora puede mostrar el mensaje "IQdrive no detectado" al encenderse. Por favor, presione OK para continuar.

*Paso 4:*Cuando aparezca la pantalla Listo, mantenga pulsadas las teclas de flecha arriba y abajo hasta que la pantalla muestre POR FAVOR INTRODUZCA LA CONTRASEÑA. Introduzca la contraseña MFGCON. Presione el botón GUARDAR y, a continuación, la tecla verde OK. Se abrirá la pantalla Diagnóstico.

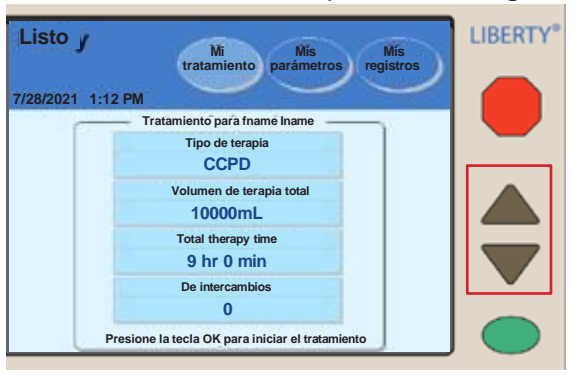

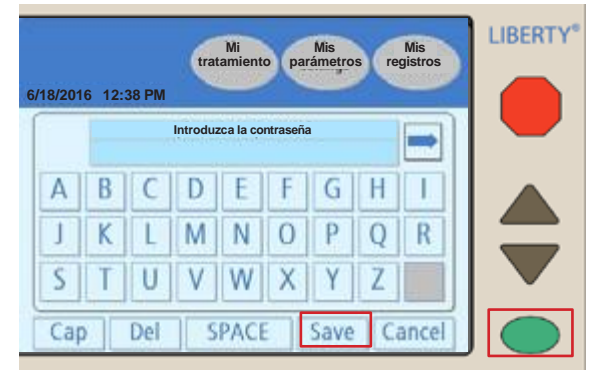

*Paso 5:* Seleccione la pestaña Interruptores y verifique que la versión del firmware antes de la actualización sea 2.9.0 o superior. Cuando lo haya verificado, presione el botón Actualizar Software.

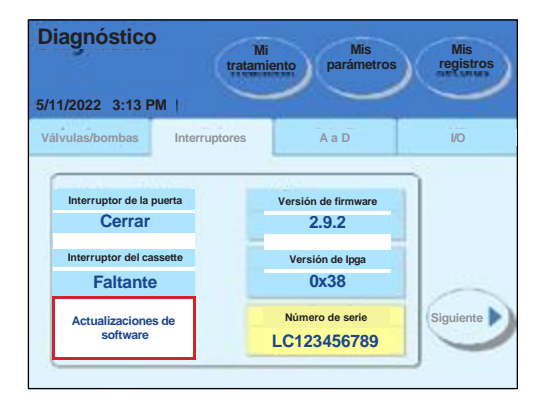

#### **NOTA:** El número de serie que aparece en la imagen es sólo de referencia. El número de serie real tendrá 8 caracteres.

**Paso 6:** Aparecerá un breve mensaje indicando que la cicladora está verificando la unidad USB. Cuando desaparezca el mensaje, presione el botón Siguiente para actualizar el software. Esto tomará unos 15 minutos.

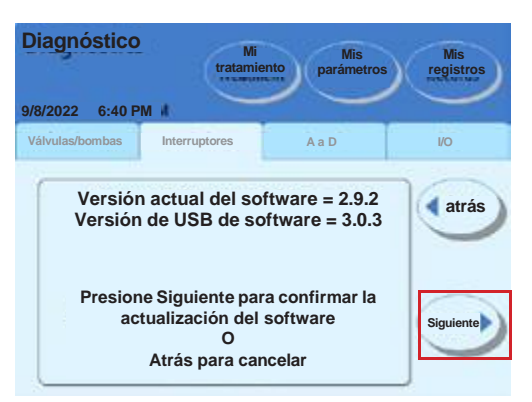

*Paso 7:* Espere a que la pantalla de diagnóstico muestre el mensaje "Descarga de software correcta". Cuando aparezca el mensaje, apague la cicladora, extraiga la unidad USB y vuelva a encender la cicladora.

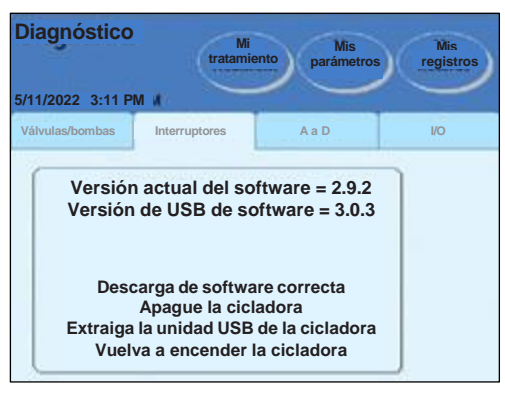

**NOTA:** La cicladora puede mostrar el mensaje "IQdrive no detectado". Por favor, presione OK para continuar.

*Paso 8:* Repita el paso 2 para volver a la pantalla Diagnóstico y seleccione la pestaña Interruptores. Confirme que la versión de software actualizada aparezca en "firmware ver".

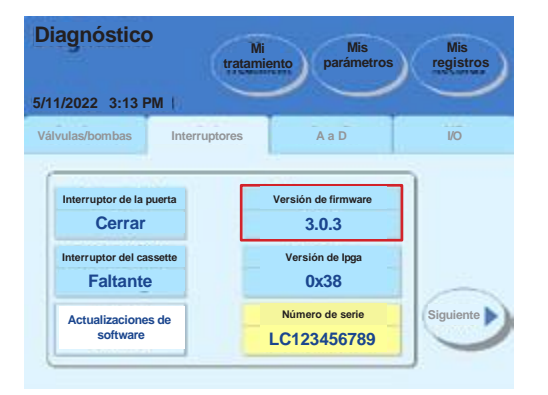

*Paso 9:* Busque la etiqueta con el número de serie en la parte superior de la puerta de la cicladora. Coloque la etiqueta de la nueva versión de software incluida con el kit sobre el número de la versión de software anterior.

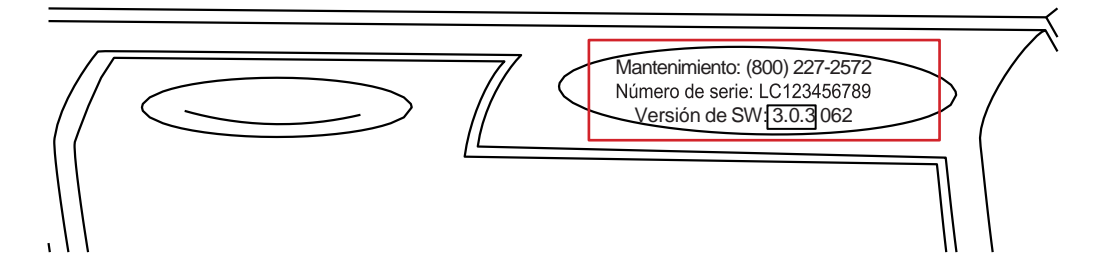

*Paso 10:* Asegúrese de que la cicladora se reprograme con el NRM del paciente, la información del paciente y la información del tratamiento antes de devolvérsela al paciente. Esto se hace manualmente y con la unidad USB del paciente. Consulte la Guía del usuario de la Liberty Select con Kinexus para obtener más información sobre cómo hacerlo.

**PRECAUCIÓN: Este procedimiento restablecerá los ajustes de fábrica de la cicladora. Toda la información del paciente y los ajustes del tratamiento se borrarán, de modo que DEBE reprogramar estos ajustes con el USB del paciente. También DEBE reprogramar manualmente los ajustes de 'Opciones y hardware' de la cicladora.**

*Paso 11:* Registre en línea la finalización satisfactoria de la actualización del software. Usted o su clínica recibirán un correo electrónico de ACTUALIZACIÓN DEL SOFTWARE DE LIBERTY SELECT con un enlace. Este enlace ofrece una lista de las cicladoras que pueden actualizarse y un formulario en línea que debe utilizar para documentar que todos los pasos que se indican a continuación se hayan completado correctamente para cada cicladora. También puede acceder al formulario en línea en https://fmcna.com/liberty-select/

**IMPORTANTE:** El formulario **DEBE RELLENARSE** para cada cicladora que se actualice.

La siguiente información es necesaria para completar la documentación:

• Número de serie de la cicladora

Si tiene problemas o preguntas sobre el proceso, póngase en contacto con un representante de asistencia técnica de Fresenius Medical Care llamando al **800-227-2572**.

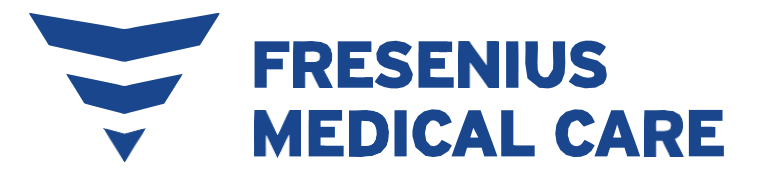

#### RENAL TECHNOLOGIES

**INDICACIONES DE USO:** La cicladora Liberty Select de Fresenius está indicada para diálisis peritoneal aguda y crónica.

**PRECAUCIÓN:** La ley federal (EE.UU.) restringe la venta de estos dispositivos únicamente por o bajo la orden de un médico.

**USO:** El Portal Kinexus tiene por objeto permitir a los médicos revisar los datos de los pacientes recopilados desde el dispositivo o dispositivos de diálisis domiciliaria del paciente y gestionar las terapias de diálisis domiciliaria de los pacientes para determinados productos de Fresenius, incluyendo las cicladoras de diálisis peritoneal. El portal Kinexus no proporciona diagnósticos médicos ni recomendaciones sobre tratamientos médicos. El portal Kinexus y el contenido que aparece en este sitio no reemplazan el consejo, diagnóstico o tratamiento médico profesional.

El gateway Kinexus está diseñado para la transmisión de datos de terapia dde diálisis domiciliaria y datos de pacientes que utilizan determinados productos Fresenius, incluyendo cicladora(s) de diálisis peritoneal.

Kinexus no es un registro médico electrónico (EHR) ni una solución de facturación.

**NOTA:** Lea las instrucciones de uso para utilizar estos dispositivos de forma segura y correcta. Para ver una descripción completa de los riesgos, las contraindicaciones, los efectos secundarios y las precauciones, consulte la etiqueta completa del embalaje en [www.fmcna.com.](http://www.fmcna.com/)

© 2023 Fresenius Medical Care. Todos los derechos reservados. Fresenius Medical Care, el logotipo del triángulo, Liberty, Liberty Select, IQdrive y Kinexus son marcas comerciales de Fresenius Medical Care Holdings, Inc. o sus empresas afiliadas. Todas las demás marcas registradas son propiedad de sus respectivos dueños.

P/N 480172 Rev. B 04/2023